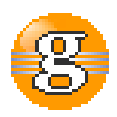

#### **Release Notes 2.5.1**

### **g9 2.5.1**

**October 12, 2016**

**Date:** 13-Oct-2016 13:14

**URL:** https://esito-conf.inmeta.com/display/g9RN/Release+Notes+2.5.1

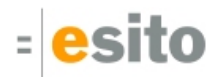

### **Table of Contents**

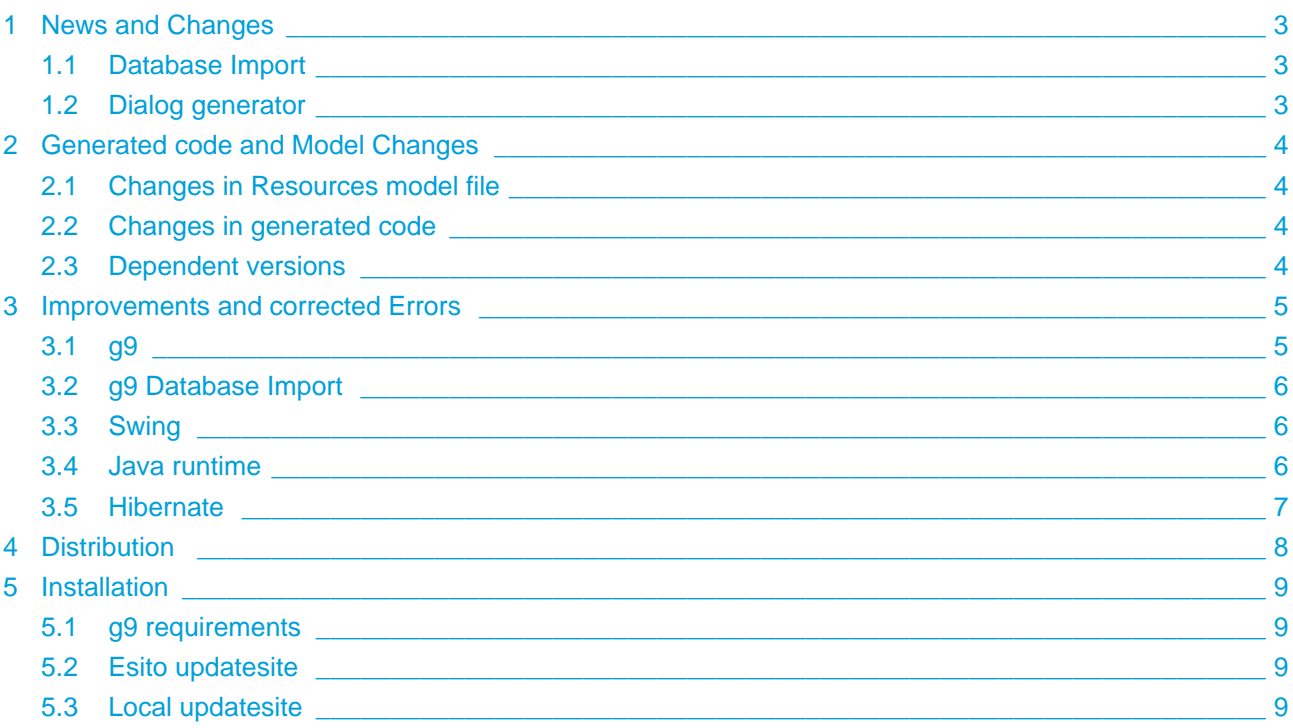

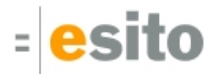

## <span id="page-2-0"></span>**1 News and Changes**

#### <span id="page-2-1"></span>**1.1 Database Import**

The Import wizards "Database Model Import - Configure JDBC type mapping" page: default mapping for TINYINT has changed from **byte** to **short**.

### <span id="page-2-2"></span>**1.2 Dialog generator**

The default **title** for Data Widgets is now based on an un-camelized version of the attribute name, with an upper cased first letter and lower cased rest.

# <span id="page-3-0"></span>**2 Generated code and Model Changes**

## <span id="page-3-1"></span>**2.1 Changes in Resources model file**

- Added skin Compact
- Dialog Template Compact references skin Compact
- Added style: WindowApplication
- Added skin: Application with reference to new style WindowApplication
- All Dialog Templates except Web<sup>\*</sup>, references skin Application in Application Window

## <span id="page-3-2"></span>**2.2 Changes in generated code**

Regeneration of Swing code is necessary.

## <span id="page-3-3"></span>**2.3 Dependent versions**

g9 runtime libraries uses 3. party open source libraries. Supported versions in this release are:

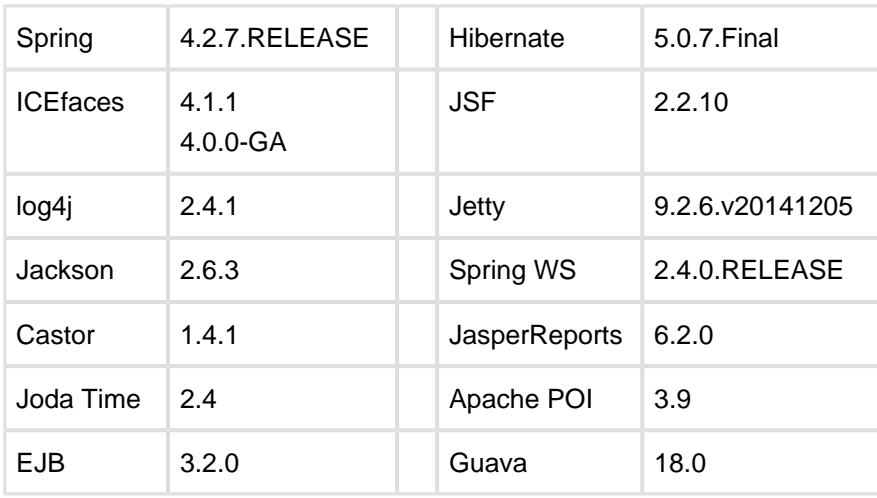

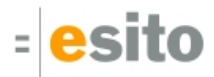

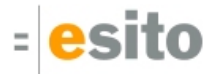

### <span id="page-4-0"></span>**3 Improvements and corrected Errors**

If nothing is written in the *Release Comment* section about an error, the error is corrected and a comment is not necessary.

#### <span id="page-4-1"></span>**3.1 g9**

**SUP-5235** - Domain model update from java does not store Column Name and Table Name if g9 annotations only

**SUP-5240** - .gproject does not get ModelVersion after save **Release Comment:** Missing ModelVersion attribute could lead to ".gproject" missing upgrades in later versions.

**SUP-5241** - Accidental Eclpse JDT version dependency

**Release Comment:** A hardcoded JDT plugin dependency can create compatibility issues with Eclipse versions. It has been removed.

**SUP-5244** - Use the "un-camelized" attribute name as the default Data Widget title **Release Comment:** The default title for Data Widgets is now based on an un-camelized version of the attribute name, with an upper cased first letter and lower cased rest.

**SUP-5256** - Java Domain Model Config label should read Exclude Resource... **Release Comment:** Used to read "Add Resource.."

**SUP-5264** - Constant attributes in value objects get a problem marking when they do not have an initial value

**SUP-5266** - Make template Compact more compact **Release Comment:** Changes to the Resources

- Added skin Compact
- Dialog Template Compact references skin Compact

**SUP-5267** - Wrong warning: Method is unused in dialog

**Release Comment:** Save of model did not trigger refresh and validations could get wrong. The effect was that validations and references would not always accurately reflect the model being edited.

**SUP-5271** - Add skin for Application dialogs **Release Comment:** Changes to the Resources:

- Added style: WindowApplication
- Added skin: Application with reference to new style *WindowApplication*
- All Dialog Templates except Web\*, references skin Application in Application Window

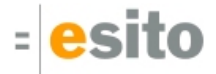

**SUP-5272** - The default title for roles in dialog models should be based on an un-camelized version of the role name

#### <span id="page-5-0"></span>**3.2 g9 Database Import**

**SUP-5228** - MySQL TEXT type gives 64K length, should be 0

**Release Comment:** All data types where length is set to either max integer (signed 32 bit) or max long (signed 64 bit) will automatically get length unset and this will be interpreted as unlimited for the data type. In addition will MySQL types TEXT and BLOB get this behavior if the length is max short (unsigned 16 bits). If the type is TINYTEXT or TINYBLOB, the length will be unset if it's value is max byte (signed 8 bits).

**SUP-5243** - Cannot complete the install **Release Comment:** Have reduced dependencies to other Eclipse plugins to a minimum.

**SUP-5247** - Remove unnecessary com.google.guava dependencies **Release Comment:** Have reduced dependencies to other Eclipse plugins to a minimum

**SUP-5273** - DB import Type Mapping: change default mapping for TINYINT to short

#### <span id="page-5-1"></span>**3.3 Swing**

**SUP-5234** - NPE when generating Swing without an Application Window **Release Comment:** A generator problem is now reported for Applications without an Application Window.

**SUP-5236** - Compilation errors for Dialog Models with a lower case first letter in the name **Release Comment:** The name of the DefaultController is now generated with the correct case.

**SUP-5268** - Application dialogs must have Object Selection **Release Comment:** Method stubs are now generated to the DefaultController class for dialog models without an Object Selection.

**SUP-5269** - Application Window default w&h is not used **Release Comment:** The default width and height for the Application Window is now generated to the start method in <app>Default class.

**SUP-5275** - Change of properties on Application Window is not automaticly built **Release Comment:** The Swing generator now generates the initial size and position of dialogs to the Default View class, and the application uses these values at startup.

#### <span id="page-5-2"></span>**3.4 Java runtime**

**SUP-5224** - Upgrade Spring WS to 2.4.0.RELEASE **Release Comment**: The Spring core version is also changed, to 4.2.7.RELEASE.

**SUP-5261** - Upgrade ICEfaces to version 4.1.1

**SUP-5262** - Upgrade Castor to version 1.4.1

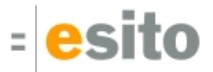

#### <span id="page-6-0"></span>**3.5 Hibernate**

**SUP-5237** - Support for the MySQL year type

**Release Comment:** Columns with DB-type year are now supported in the Hibernate generator and the g9 runtime.

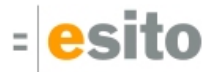

## <span id="page-7-0"></span>**4 Distribution**

The g9-2.5.1.zip distribution consists of the g9 plugin update site and can be downloaded from <http://download.esito.no/downloads/tools/g9-2.5.1.zip>.

The g9 plugins contain all generators and the Java run-time jars. A list of g9 plugins is displayed using Help > About Eclipse, press the g9 icon and the Plug-in Details button.

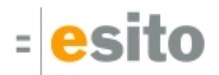

## <span id="page-8-0"></span>**5 Installation**

### <span id="page-8-1"></span>**5.1 g9 requirements**

The g9 toolset consists of code that runs on Windows and Linux operating systems. The tool set runs as an Eclipse plug-in and requires Mars or newer versions of Eclipse.

#### <span id="page-8-2"></span>**5.2 Esito updatesite**

The g9 Modeling Tools is available from updatesite: **http://updatesite.esito.no/g9**.

- 1. Start Eclipse, go to Help > Install New Software...
- 2. In the *Install dialog*, click the Add... button located at the top right of the dialog to add an install site. This brings up the Add Repository dialog
- 3. You can install the most recent version from the remote update site.
	- a. In the Name field, type **g9 update site**
	- b. In the Location field, type **http://updatesite.esito.no/g9**
	- c. Click OK to return to the Install dialog.
- 4. Select **g9 update site** in the *Work with* field and select the *Esito Modeling Tools*. Then select the Next button.
- 5. Click Next to confirm installation
- 6. Read and accept the license agreement. To continue installing, select "*I accept the terms of the* license agreement" and click Finish.
- 7. When prompted to restart Eclipse, click Restart Now to restart.

#### <span id="page-8-3"></span>**5.3 Local updatesite**

- 1. Unpack the g9-2.5.1.zip file to a directory of your choice, here called C:\g9
- 2. Start Eclipse, go to Help > Install New Software...
- 3. In the *Install dialog*, click the Add... button located at the top right of the dialog to add an install site. This brings up the *Add Repository* dialog
- 4. You can install the 2.4.1 version from C:\g9
	- a. In the Name field, type **g9 local**
	- b. Press the "Local…" button and browse to the unpack directory, giving file name C:/g9 in the Location attribute.
	- c. Click OK to return to the Install dialog.
- 5. Select **g9 local** in the Work with field and select the Esito Modeling Tools. Then select the Next button.
- 6. Click Next to confirm installation
- 7. Read and accept the license agreement. To continue installing, select "*I accept the terms of the* license agreement" and click Finish.
- 8. When prompted to restart Eclipse, click Restart Now to restart.

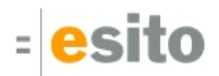